# **Magento extension :: IceImport**

## **1. Introduction**

Do you want your distributor products assortment always up to date in your shop? Including the daily purchase and sales pricing? With the current stock? Then you need Iceimport! Our service supplies the option to import any distributors assortment into Magento and calculate your sales prices based on your purchase prices (sent by distributor) and your margins or markup on a daily basis.

Look here if your distributor is already connected!

Iceimport imports products from distributors in any format send by any protocol and makes this compatible with Magento. Each day it imports your products, filters the known errors out of it, calculates your sales prices, optionally replaces the product numbers and categories with standardized product numbers and categories based on Icecat.

Subscribe here for Iceimport services to connect your distributor(s)

# **2. Installing**

- Go to Magento Backend Page
- Go to menu System -> Magento Connect -> Megento Connect Manager
- Use login and password of your admin account to loggin to Magento Connect Manager

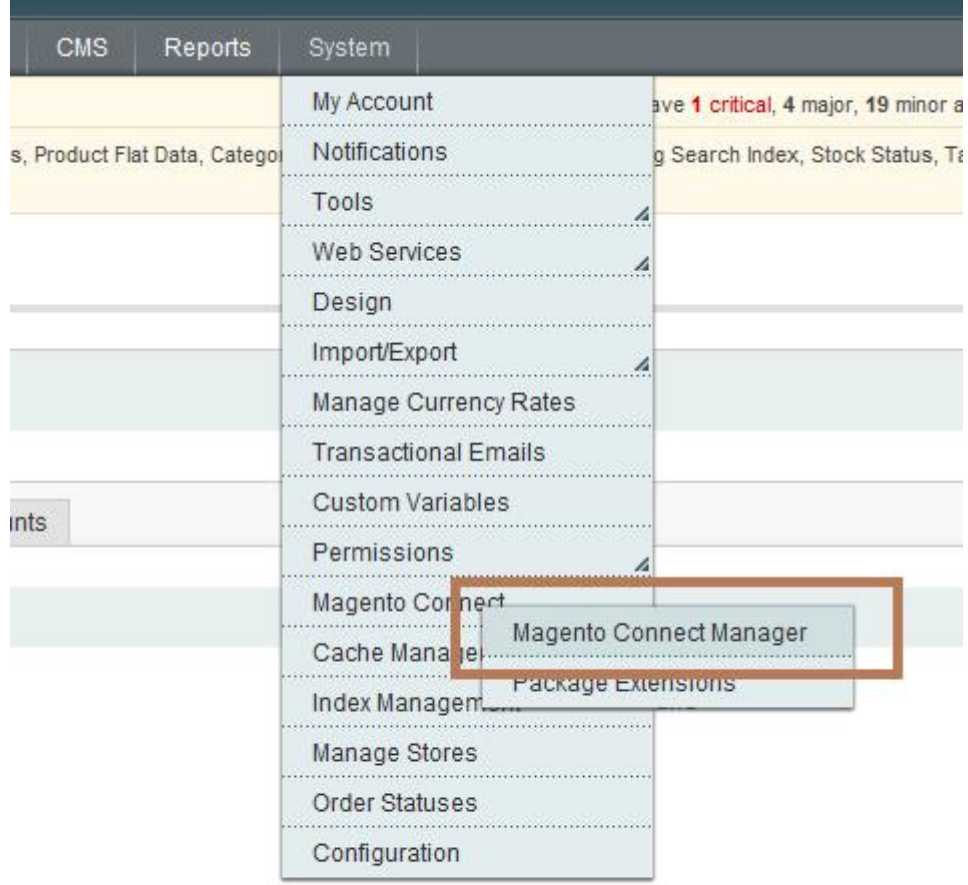

When you are there, you should see page like:

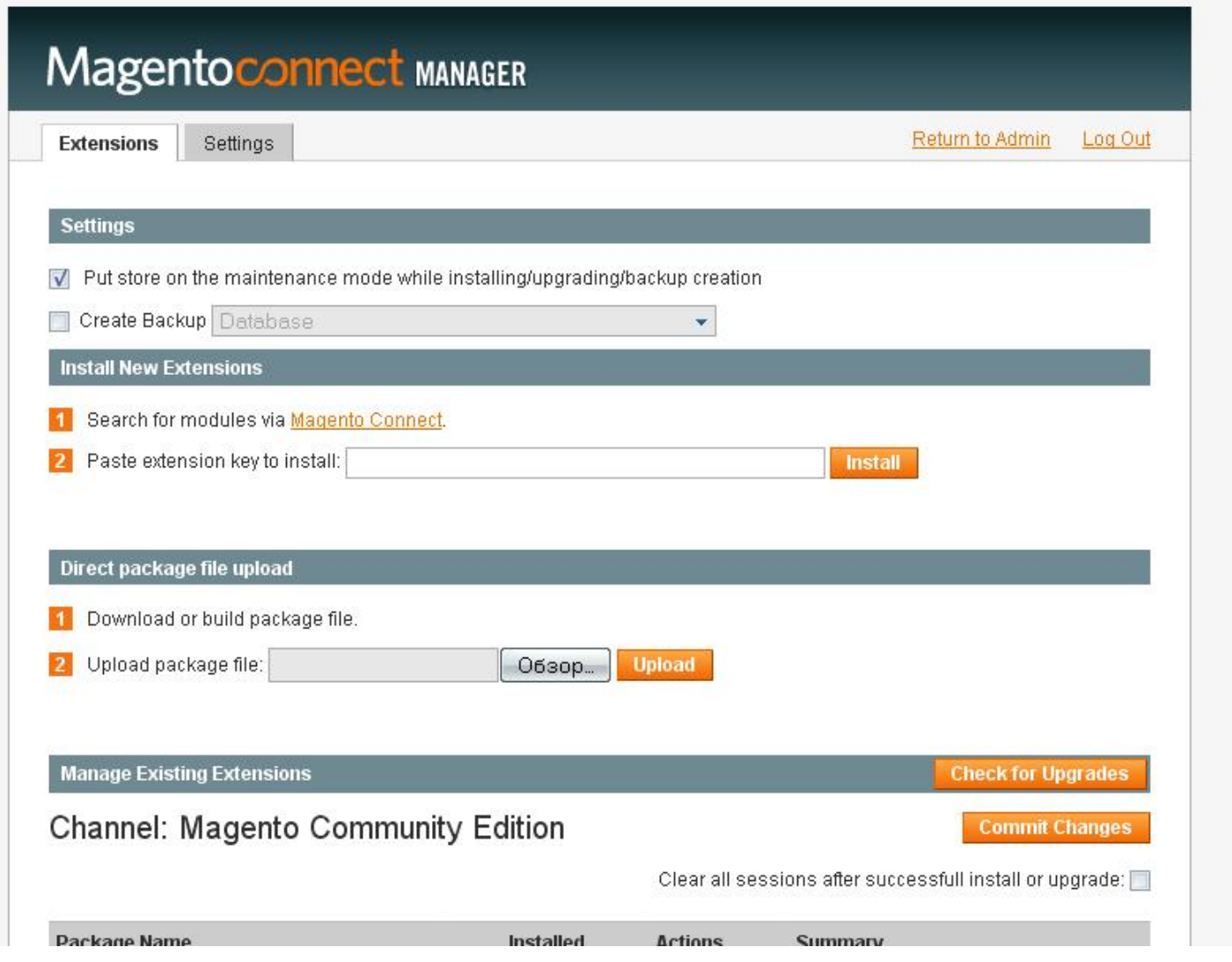

There you have two ways how to install the extension:

1. **Install New Extensions**

1.1. Go to page of the extension <http://www.magentocommerce.com/magento-connect/iceimport>-3950.html

1.2. Press button "Install Now" (you must loggin in to the the extension key)

1.3. Get the key and paste they key to Magento Connect Manager and press button "Install"

1.4. Table with information of the module should be appeared, please press button "Proceed" to finish the installation.

2. **Direct package file upload**

1.1. Go to our website to download the latest module [http://www.iceshop.nl/index.php/nl/documentatie/cat\\_view/7-magento-modules](http://www.iceshop.nl/index.php/nl/documentatie/cat_view/7-magento-modules) 1.2. Upload the package file via Magento Connect Manager

Congratulations, you have been installed the module!

## **3. Configuration**

## **3.1 Product attributes configuration**

#### Go to Catalog -> Attributes -> Manage Attributes

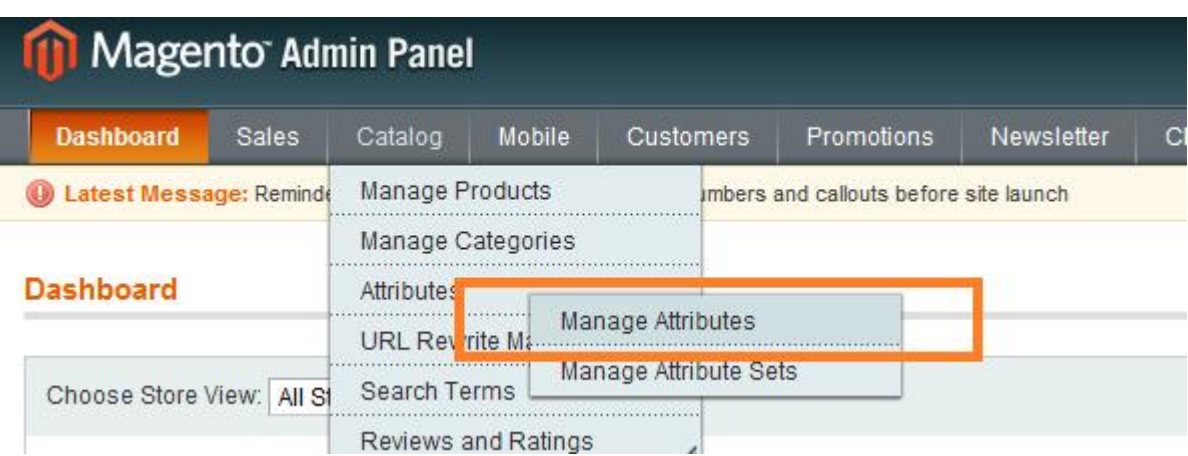

#### Add new attributes with codes

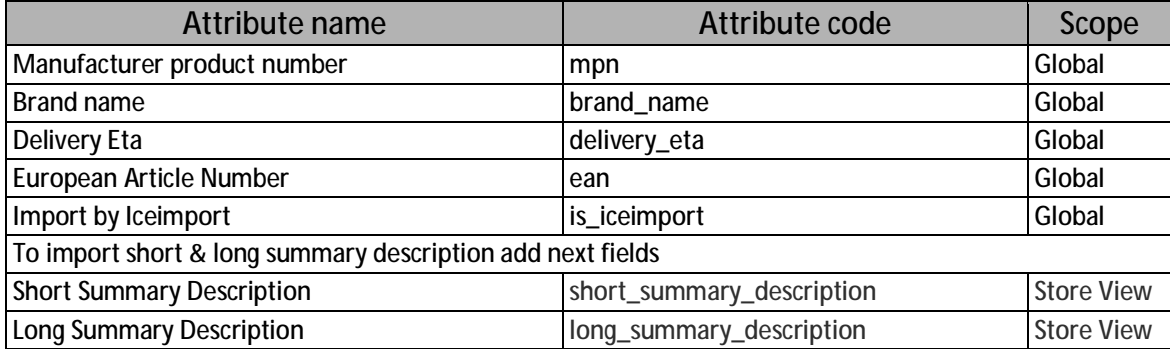

If you need import images via IceImport you also need change scope view to 'Global' from next attributes:

- **image**
- small\_image
- thumbnail

Add created attributes to attribute set

- Go to Magento Backend Page => Catalog => Attributes => Manage Attributes Sets,
- Choose Your Set, likely it's 'Default' and simple Drag'n'Drop new attributes ('mpn', 'brand\_name', 'delivery\_eta', 'ean' and etc) from 'Unassigned Attributes' to General in 'Groups' section.
- Press 'Save Attribute Set'.

#### **3.2. Module configuration**

Go to System -> Configuration and select IceImport in 'CATALOG' sub-menu.

If you see 404 Error Page not found just Log Out from Backend & Log In again.

Settings:

- § 'Set to active imported categories' all new imported categories will be active.
- § 'Import only prices and stock' if product already exists in catalog, than IceImport will update only price & stock data.
- § 'Import product images (via Cron)' import images (only via cron)
- § 'Default tax for product' all products will be set to default tax

Set import settings as you want and press 'Save config' button.

### **3.3. Import configuration**

- 1. Go to System -> Import/Export -> Dataflow Profiles
- 2. Select "Import All Products" and fill settings:
- § "Profile Information" section set " Decimal separator " to " . "
- § "Profile Information", setting "Number of records" can contain amount from 1 to 100. It's number of products which can be imported in one time, i.e. it's really speed up import process, but also required additional hardware resources. 1 record ~ 30Mb of RAM. So, please use the setting careful.
- § "File Information" section

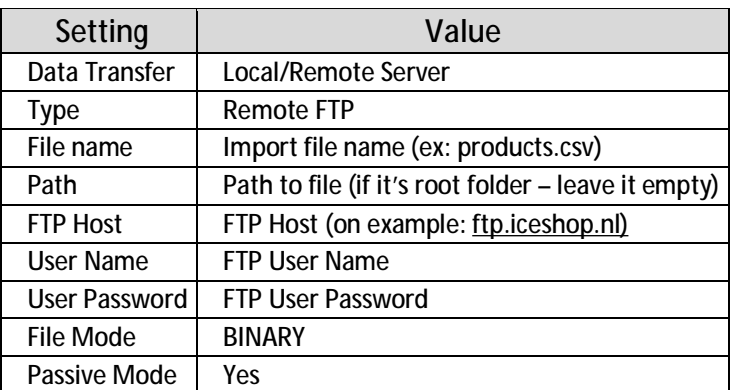

§ "Data Format" section:

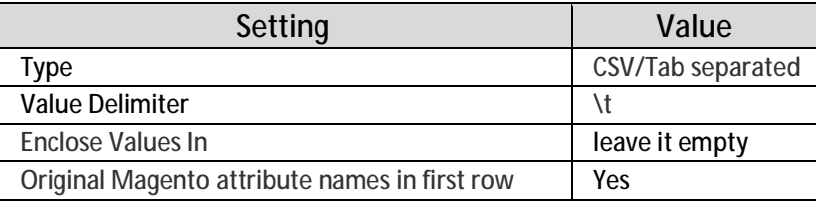

# Your settings page should look like

### **Import All Products**

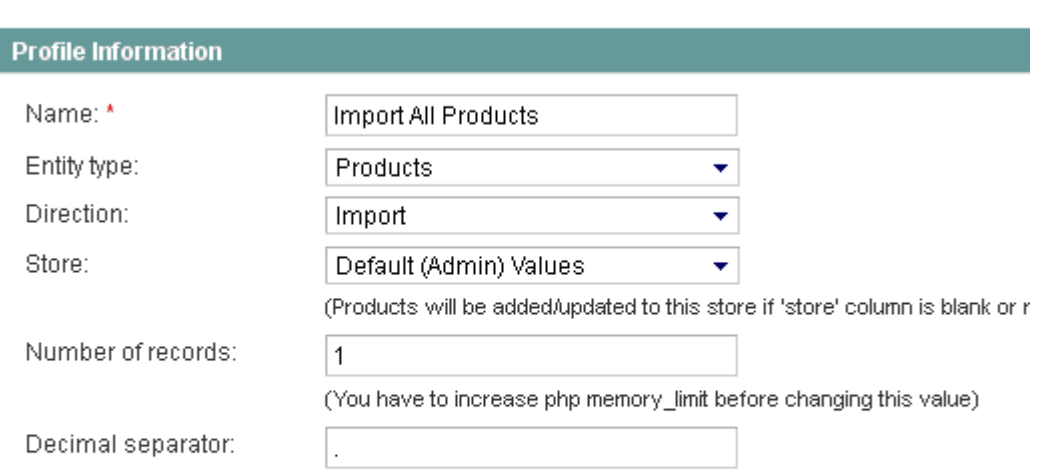

#### **File Information**

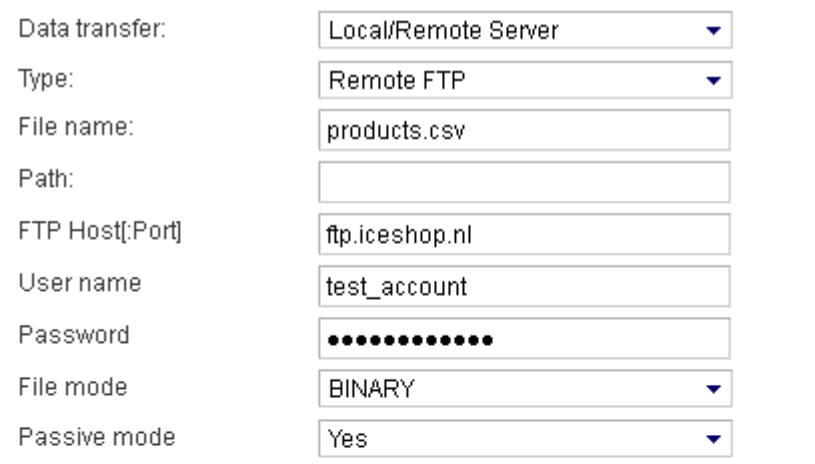

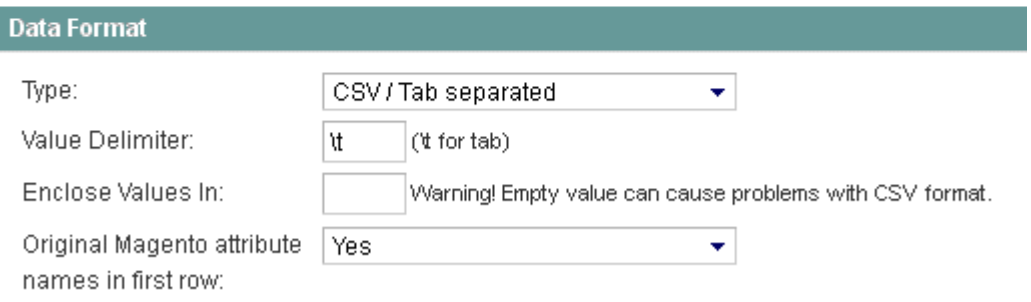

## **4. Run import**

You are able to run import in two ways: manually and by scheduler (Cron):

**4.1. Manually:** 

Select "Run Profile" on left corner and "Run Profile in Popup"

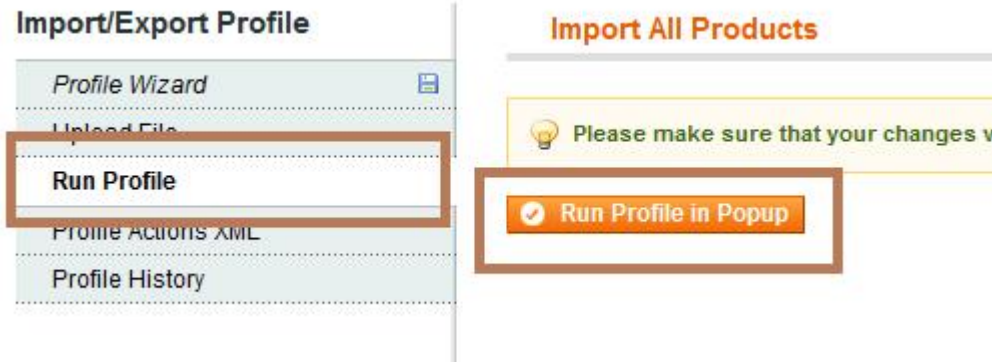

Don't close appeared browser tab while import is not finished.

#### **4.2. Scheduler**

1**.** Edit IceImport config file placed at :

<magento\_store>/app/code/community/Capacitywebsolutions/Importproduct/etc/config.xml

2. Find <importproduct> block, and set <cron\_expr> as you want:

```
<importproduct> 
  <schedule> 
   <cron_expr>0 7 * * *</cron_expr> 
  </schedule> 
  <run> 
   <model>importproduct/observer::load</model> 
 </run>
</importproduct>
```
3. Please make sure Cron are configured on your store as service, it's required to get daily update.

## **5. Usual problems and usual solutions**

- 1. Products didn't imported please check if you are correctly created attributes in point 3
- 2. Products don't update everyday please check if Cron of your store working correct
- 3. How to setup Magento Cron please check official wiki of Magento, there you can find how to setup Cron system in right way [http://www.magentocommerce.com/wiki/1\\_-\\_installation\\_and\\_configuration/how\\_to\\_setup\\_a\\_cron\\_job](http://www.magentocommerce.com/wiki/1_-_installation_and_configuration/how_to_setup_a_cron_job)
- 4. How can I run Sheduler job manually very simple, just execute [http://your\\_store\\_url.com/cron.php](http://your_store_url.com/cron.php)

If all had been set according to manual, and it still does't work for you, feel free to contact Iceshop support team.

## **Contact**

Tel +31 (0)30 273 5486 Fax +31 (0)30 276 0926 Support **[supportdesk@iceshop.nl](mailto:supportdesk@iceshop.nl)** Sales **[info@iceshop.nl](mailto:info@iceshop.nl)**

ICEshop BV De Liesbosch 12D 3439 LC Nieuwegein **Route**